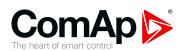

# **InteliVision 5**

# 5.7" Display Unit for ComAp controllers

# SW version 1.9.0 1 Document information 4 2 Installation and wiring 9 3 Graphical User Interface 14 5 Technical data 44 6 List of possible events 45

Copyright © 2018 ComAp a.s.
Written by ComAp
Prague, Czech Republic
ComAp a.s., U Uranie 1612/14a,
170 00 Prague 7, Czech Republic
Tel: +420 246 012 111
E-mail: info@comap-control.com, www.comap-control.com

**Global Guide** 

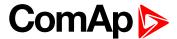

# **Table of contents**

| 1 | Document information                                                          |      |
|---|-------------------------------------------------------------------------------|------|
|   | 1.1 Clarification of notation                                                 | . 4  |
|   | 1.2 About this guide                                                          | . 4  |
|   | 1.3 Legal notice                                                              | . 4  |
|   | 1.4 General warnings                                                          | 6    |
|   | 1.4.1 Dangerous voltage                                                       | . 6  |
|   | 1.5 Document history                                                          | . 6  |
|   | 1.6 Symbols in this manual                                                    | . 7  |
| _ |                                                                               | ,    |
| 2 | Installation and wiring                                                       | •    |
|   | 2.1 Terminals and Dimensions                                                  |      |
|   | 2.2 How to Connect InteliVision 5 to controller                               |      |
|   | 2.2.1 How to Connect InteliVision 5 to IG-NTx-BB                              |      |
|   | 2.2.2 How to Connect InteliVision 5 to IS-NTx-BB                              |      |
|   | 2.2.3 Terminating resistor                                                    |      |
|   | 2.3 Direct communication between InteliVision 5 and IG/IS-NT-(BB) controllers |      |
|   | 2.3.1 Option A                                                                |      |
|   | 2.3.2 Option C                                                                |      |
|   | 2.3.3 Option D                                                                | . 13 |
| 3 | Graphical User Interface                                                      | 14   |
|   | 3.1 Front panel                                                               | . 14 |
|   | 3.1.1 LED and Buttons                                                         | . 15 |
|   | 3.1.2 Navigation Buttons                                                      | . 15 |
|   | 3.1.3 Context Buttons                                                         | 16   |
|   | 3.1.4 Control Buttons                                                         | . 16 |
|   | 3.2 Metering Screens                                                          | . 17 |
|   | 3.3 Setpoints Screens                                                         | . 20 |
|   | 3.3.1 Numerical Value Change                                                  | . 21 |
|   | 3.3.2 String Selection                                                        | . 21 |
|   | 3.3.3 String Edit                                                             | . 22 |
|   | 3.3.4 Time and Date Edit                                                      | . 22 |
|   | 3.3.5 Combined Setpoints                                                      | . 23 |
|   | 3.3.6 Unauthorized access message                                             |      |
|   | 3.4 AlarmList Screen                                                          |      |
|   | 3.4.1 Where to Find Alarms                                                    |      |
|   |                                                                               |      |
|   | 3.4.2 Types of alarms                                                         | . 20 |

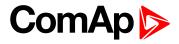

| 5 | 4.5 How to View a Breaker Status  4.6 How to Control Circuits Breakers  4.7 How to Change a Gen-set Mode  4.8 How to Log in  4.9 How to Enter a Password  4.10 How to Change a Password  4.11 How to Log out  4.12 How to Reprogram InteliVision 5  4.13 How to Change Display Brightness | 36<br>37<br>38<br>38<br>39<br>40<br>41<br>41 |
|---|----------------------------------------------------------------------------------------------------|----------------------------------------------|
|   | 4.5 How to View a Breaker Status 4.6 How to Control Circuits Breakers 4.7 How to Change a Gen-set Mode 4.8 How to Log in 4.9 How to Enter a Password 4.10 How to Change a Password 4.11 How to Log out 4.12 How to Reprogram InteliVision 5                                               | 36<br>37<br>38<br>38<br>39<br>40<br>41<br>41 |
|   | 4.5 How to View a Breaker Status 4.6 How to Control Circuits Breakers 4.7 How to Change a Gen-set Mode 4.8 How to Log in 4.9 How to Enter a Password 4.10 How to Change a Password 4.11 How to Log out 4.12 How to Reprogram InteliVision 5                                               | 36<br>37<br>38<br>38<br>39<br>40<br>41<br>41 |
|   | 4.5 How to View a Breaker Status 4.6 How to Control Circuits Breakers 4.7 How to Change a Gen-set Mode 4.8 How to Log in 4.9 How to Enter a Password 4.10 How to Change a Password 4.11 How to Log out                                                                                    | 36<br>37<br>38<br>38<br>39<br>40<br>41       |
|   | 4.5 How to View a Breaker Status 4.6 How to Control Circuits Breakers 4.7 How to Change a Gen-set Mode 4.8 How to Log in 4.9 How to Enter a Password 4.10 How to Change a Password                                                                                                    | 36<br>37<br>38<br>38<br>39<br>40             |
|   | 4.5 How to View a Breaker Status 4.6 How to Control Circuits Breakers 4.7 How to Change a Gen-set Mode 4.8 How to Log in                                                                                                    | 36<br>37<br>38                               |
|   | 4.5 How to View a Breaker Status 4.6 How to Control Circuits Breakers 4.7 How to Change a Gen-set Mode                                                                                                    | 36<br>37<br>38                               |
|   | 4.5 How to View a Breaker Status 4.6 How to Control Circuits Breakers                                                                                                    | 36<br>37                                     |
|   | 4.5 How to View a Breaker Status                                                                                                    | 36                                           |
|   |                                                                                                    |                                              |
|   | 4.4 Flow to view a Contioner Status                                                                                                    | 36                                           |
|   | 4.4 How to View a Controller Status                                                                                                    |                                              |
|   | 4.3 Communication Error                                                                                                    | 36                                           |
|   | 4.2 How many InteliVision 5 can be used                                                                                                    | 35                                           |
|   | 4.1 How to Connect InteliVision 5 to IGS-NT                                                                                                    | 34                                           |
| 4 | Quick Help                                                                                                    | 34                                           |
|   | o.r.o Onalige of all label coloul                                                                                                    | J                                            |
|   | 3.7.2 Support of TIER 4 Final standard  3.7.3 Change of all label colour                                                                                                    |                                              |
|   | 3.7.1 User configurable soft keys buttons                                                                                                    |                                              |
|   |                                                                                                    |                                              |
|   | 3.6.9 Service Screen 3.7 Other features                                                                                                    |                                              |
|   | 3.6.8 InteliVision Settings                                                                                                    |                                              |
|   |                                                                                                    |                                              |
|   | 3.6.6 Modules Info 3.6.7 InteliVision Info                                                                                                    |                                              |
|   | 3.6.5 ECU Modules                                                                                                    |                                              |
|   | 3.6.4 ControllerInfo                                                                                                    |                                              |
|   | 3.6.3 Communication                                                                                                    |                                              |
|   | 3.6.2 User/Password                                                                                                    |                                              |
|   | 3.6.1 Language                                                                                                    |                                              |
|   | 3.6 Help/Others Menu                                                                                                    |                                              |
|   | 3.5.1 Context buttons                                                                                                    |                                              |
|   | 3.5 History Screen                                                                                                    |                                              |
|   | 3.4.3 ECU Alarmlist page                                                                                                    |                                              |
|   | 2.4.2 FOLL Alexandratinana                                                                                                    | 20                                           |

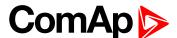

# 1 Document information

| 1.1 Clarification of notation | 4 |
|-------------------------------|---|
| 1.2 About this guide          | 4 |
| 1.3 Legal notice              | 4 |
| 1.4 General warnings          | 6 |
| 1.5 Document history          | 6 |
| 1.6 Symbols in this manual    | 7 |

# 1.1 Clarification of notation

Note: This type of paragraph calls readers attention to a notice or related theme.

IMPORTANT: This type of paragraph highlights a procedure, adjustment etc., which can cause a damage or improper function of the equipment if not performed correctly and may not be clear at first sight.

**Example:** This type of paragraph contains information that is used to illustrate how a specific function works.

# 1.2 About this guide

InteliVision 5 is the **5,7" colour display** unit for ComAp controllers. It is designed as a Plug and Play solution and it presents a simple solution with high visibility of all engine and gen-set data, monitoring information in colourful direction.

The new screens correspond to wide variety of daily usage and offer significant step ahead.

The compact size, robustness and user-friendly design of InteliVision 5 introduce the valuable solution for every day usage where more information on the screen and display size is preferred alternative.

The same cut-out across all Comaps' products helps InteliVision 5 to be easily used as a replacement of or alternative to IG-Display. Regardless of the size it can be also used as an alternative to IS-Display or InteliVision 8.

InteliVision 5 is designed to be connected to the single controller only.

# 1.3 Legal notice

This End User's Guide/Manual as part of the Documentation is an inseparable part of ComAp's Product and may be used exclusively according to the conditions defined in the "END USER or Distributor LICENSE AGREEMENT CONDITIONS – COMAP CONTROL SYSTEMS SOFTWARE" (License Agreement) and/or in the "ComAp a.s. Global terms and conditions for sale of Products and provision of Services" (Terms) and/or in the "Standardní podmínky projektů komplexního řešení ke smlouvě o dílo, Standard Conditions for Supply of Complete Solutions" (Conditions) as applicable.

ComAp's License Agreement is governed by the Czech Civil Code 89/2012 Col., by the Authorship Act 121/2000 Col., by international treaties and by other relevant legal documents regulating protection of the intellectual properties (TRIPS).

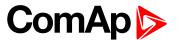

The End User and/or ComAp's Distributor shall only be permitted to use this End User's Guide/Manual with ComAp Control System Registered Products. The Documentation is not intended and applicable for any other purpose.

Official version of the ComAp's End User's Guide/Manual is the version published in English. ComAp reserves the right to update this End User's Guide/Manual at any time. ComAp does not assume any responsibility for its use outside of the scope of the Terms or the Conditions and the License Agreement.

Licensed End User is entitled to make only necessary number of copies of the End User's Guide/Manual. Any translation of this End User's Guide/Manual without the prior written consent of ComAp is expressly prohibited!

Even if the prior written consent from ComAp is acquired, ComAp does not take any responsibility for the content, trustworthiness and quality of any such translation. ComAp will deem a translation equal to this End User's Guide/Manual only if it agrees to verify such translation. The terms and conditions of such verification must be agreed in the written form and in advance.

For more details relating to the Ownership, Extent of Permitted Reproductions Term of Use of the Documentation and to the Confidentiality rules please review and comply with the ComAp's License Agreement, Terms and Conditions available on <a href="https://www.comap-control.com">www.comap-control.com</a>.

#### **Security Risk Disclaimer**

Pay attention to the following recommendations and measures to increase the level of security of ComAp products and services.

Please note that possible cyber-attacks cannot be fully avoided by the below mentioned recommendations and set of measures already performed by ComAp, but by following them the cyber-attacks can be considerably reduced and thereby to reduce the risk of damage. ComAp does not take any responsibility for the actions of persons responsible for cyber-attacks, nor for any damage caused by the cyber-attack. However, ComAp is prepared to provide technical support to resolve problems arising from such actions, including but not limited to restoring settings prior to the cyber-attacks, backing up data, recommending other preventive measures against any further attacks.

**Warning:** Some forms of technical support may be provided against payment. There is no legal or factual entitlement for technical services provided in connection to resolving problems arising from cyber-attack or other unauthorized accesses to ComAp's Products or Services.

General security recommendations and set of measures

- 1. AccessCode
- Change the AccessCode BEFORE the device is connected to a network.
- Use a secure AccessCode ideally a random string of 8 characters containing lowercase, uppercase letters and digits.
- For each device use a different AccessCode.
- 2. Password
- Change the password BEFORE the device enters a regular operation.
- Do not leave displays or PC tools unattended if an user, especially administrator, is logged in.
- 3. Controller Web interface
- The controller web interface at port TCP/80 is based on http, not https, and thus it is intended to be used only in closed private network infrastructures.
- Avoid exposing the port TCP/80 to the public Internet.
- 4. MODBUS/TCP
- The MODBUS/TCP protocol (port TCP/502) is an instrumentation protocol designed to exchange data between locally connected devices like sensors, I/O modules, controllers etc. From it's nature it does not

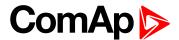

contain any kind of security – neither encryption nor authentication. Thus it is intended to be used only in closed private network infrastructures.

• Avoid exposing the port TCP/502 to the public Internet.

#### 5. SNMP

- The SNMP protocol (port UDP/161) version 1,2 is not encrypted. Thus it is intended to be used only in closed private network infrastructures.
- Avoid exposing the port UDP/161 to the public Internet.

# 1.4 General warnings

#### 1.4.1 Dangerous voltage

Always connect grounding terminal, which is situated on the chassis of the display unit.

IMPORTANT: Do not use out of range power supplies.

# 1.5 Document history

| Revision number | Related sw. version | Date      | Author |
|-----------------|---------------------|-----------|--------|
| 3               | 1.9.0               | 11.9.2018 | ComAp  |
| 2               | 1.9.0               | 21.8.2018 | ComAp  |
| 1               | 1.9.0               | 1.12.2017 | ComAp  |
| 0               | 1.5.0               | 2016      | ComAp  |

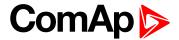

# 1.6 Symbols in this manual

| Icons at the Top of InteliVision 5 Display |                                                                                                  |  |
|--------------------------------------------|--------------------------------------------------------------------------------------------------|--|
|                                            | Terminal is locked; no user is logged in                                                         |  |
|                                            | Terminal is NOT locked; user is logged in                                                        |  |
|                                            | Access lock is active; display is locked for security reasons                                    |  |
|                                            | Remote communication; when any remote connection to controller is active                         |  |
|                                            | Icons at the Bottom of InteliVision 5 Display                                                    |  |
| ተ                                          | Mains icon; green/red = voltage, frequency are/are not in the limits                             |  |
| 4                                          | Load icon; green/grey = voltage, frequency are in the limits/no available power source           |  |
| <b>(</b>                                   | Gen-set icon; green/grey = voltage, frequency are in the limits/out of the limits or not started |  |
| H                                          | Red exclamation mark; a new alarm occur in the alarm list                                        |  |
| Open MCB                                   | Red button; breaker failure MCB/GCB fail                                                         |  |
| Open MCB                                   | Green button; closed breaker                                                                     |  |
| Close MCB                                  | Button contour; opened breaker                                                                   |  |
|                                            | Icons Referring to Specific Screens                                                              |  |
|                                            | Menu screen                                                                                      |  |

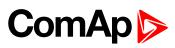

| n       | Measurement screens |
|---------|---------------------|
| F       | Setpoints screen    |
|         | Alarm list screen   |
| $\odot$ | History screen      |
|         | Help/Others screen  |

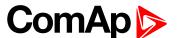

# 2 Installation and wiring

| 2.1 Terminals and Dimensions                                                  | 9  |
|-------------------------------------------------------------------------------|----|
| 2.2 How to Connect InteliVision 5 to controller                               | 9  |
| 2.3 Direct communication between InteliVision 5 and IG/IS-NT-(BB) controllers | 11 |
| back to Table of contents                                                     |    |

# 2.1 Terminals and Dimensions

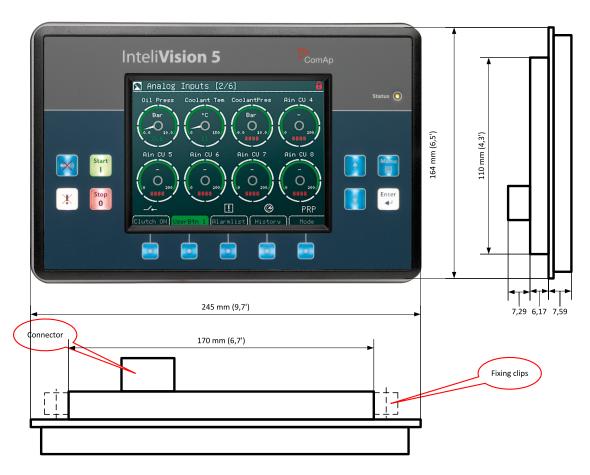

InteliVision 5 Cutout

175 x 115 mm

#### 2.2 How to Connect InteliVision 5 to controller

InteliVision 5 is possible to connect to controller via NT-terminal port or via Direct connection.

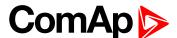

#### 2.2.1 How to Connect InteliVision 5 to IG-NTx-BB

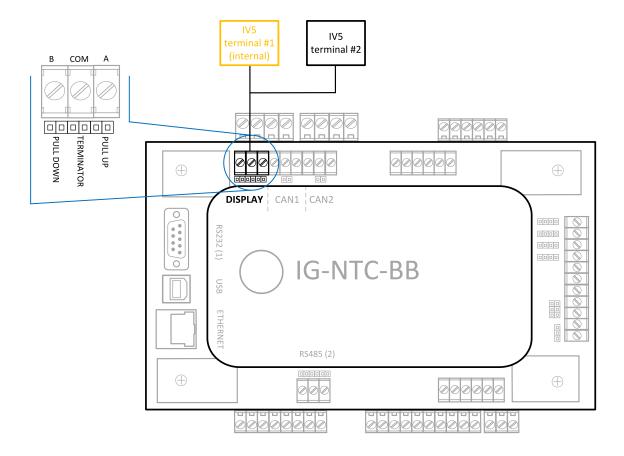

#### 2.2.2 How to Connect InteliVision 5 to IS-NTx-BB

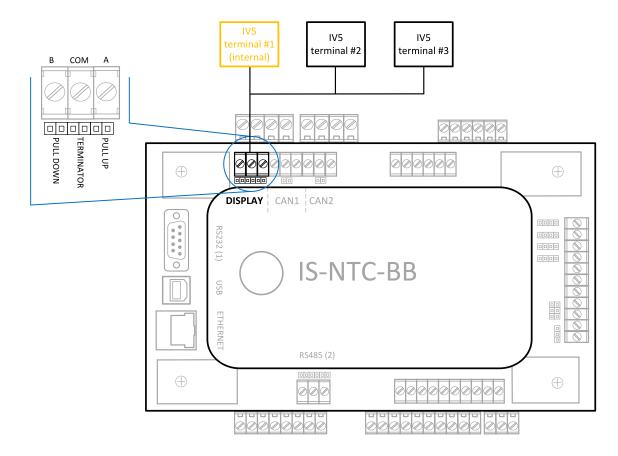

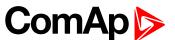

## 2.2.3 Terminating resistor

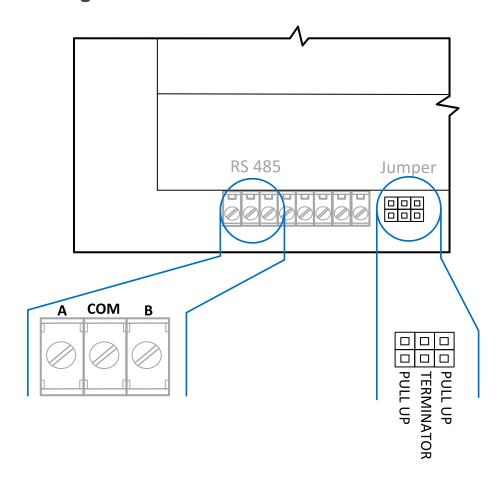

# 2.3 Direct communication between InteliVision 5 and IG/IS-NT-(BB) controllers

Direct communication enables the usage of converters with constant communication speed in both directions between InteliVision 5 and the controller.

From version 1.1.1 it is possible to run InteliVision 5 connected to controller RS232 or RS485 port with following setting in the controller:

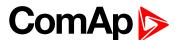

| Option | Controller port | Settings in the controller                                                                                                    |
|--------|-----------------|----------------------------------------------------------------------------------------------------|
| A      | RS232(1)        | RS232(1) mode = DIRECT<br>RS485(1)conv. = DISABLED                                                                                                    |
| В      | RS485(1)        | Possible only for the concrete controllers firmwares where the setpoint RS485(1) conv. in the setpoint group Comms is available RS485(1) mode = DIRECT RS485(1)conv. = ENABLED |
| С      | RS232(2)*       | RS232(2) mode = DIRECT<br>RS485(2)conv. = DISABLED                                                                                                    |
| D      | RS485(2)*       | RS232(2) mode = DIRECT<br>RS485(2)conv. = ENABLED                                                                                                    |

#### Note:

# 2.3.1 Option A

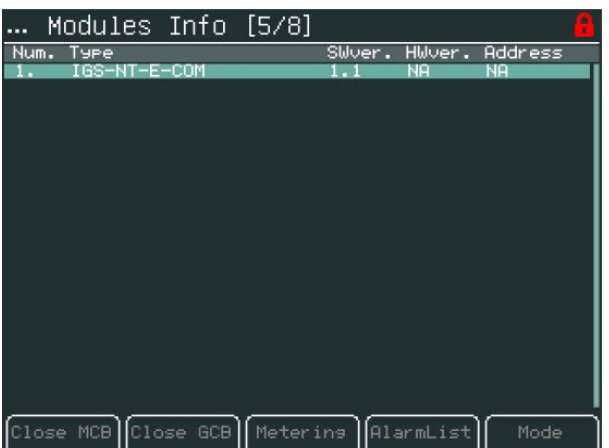

## 2.3.2 Option C

Analogical to Option A for second RS232 port.

<sup>\*</sup> RS232 or RS485 (1) direct connection can be used. They cannot be used simultaneously.

<sup>\*\*</sup> Only available in IG-NTC / IS-NT-BB

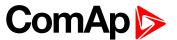

## 2.3.3 Option D

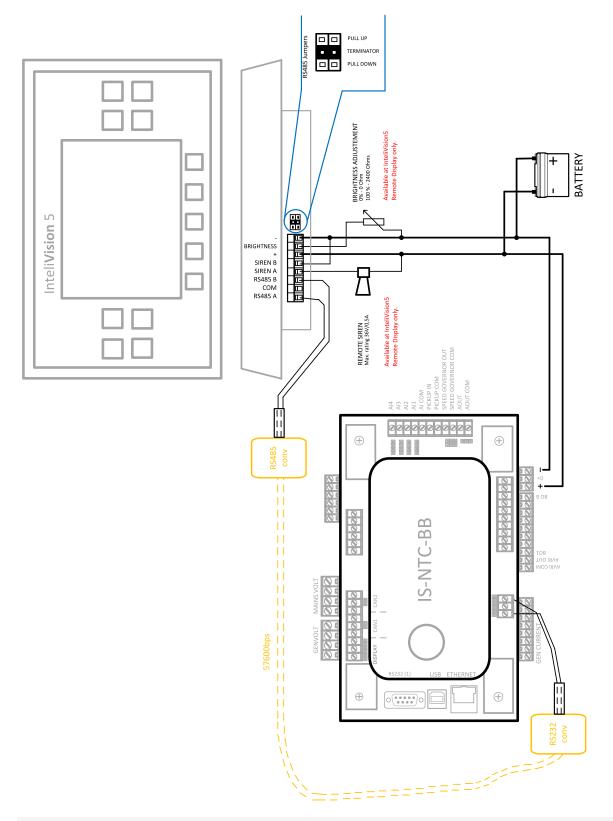

Note: Make sure that bias (pull up, pull down) resistors are connected only on one side of the RS485 line.

**△** back to Installation and wiring

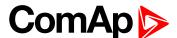

# 3 Graphical User Interface

This chapter provides general information on how to operate the InteliVision 5 display unit. This manual is intended for everybody who is concerned with operation and controls of the gen-set.

| 3.1 Front panel       | 14 |
|-----------------------|----|
| 3.2 Metering Screens  | 17 |
| 3.3 Setpoints Screens | 20 |
| 3.4 AlarmList Screen  | 23 |
| 3.5 History Screen    | 27 |
| 3.6 Help/Others Menu  | 28 |
| 3.7 Other features    | 32 |

back to Table of contents

# 3.1 Front panel

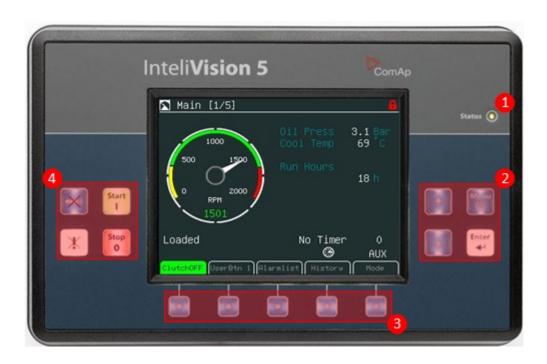

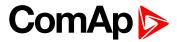

#### 3.1.1 LED and Buttons

| 1 | Status:             | Status LED indication (green = InteliVision 5 is powered) |
|---|---------------------|-----------------------------------------------------------|
| 2 | Navigation buttons: | Arrows for movement + Menu and Enter button               |
| 3 | Context buttons:    | Control or select submenu/sub-options buttons             |
| 4 | Control buttons:    | Horn reset, Fault reset, Stop and Start buttons           |

# **3.1.2 Navigation Buttons**

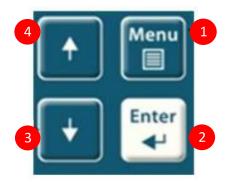

| 1 | Menu     | Movement up                                                         |
|---|----------|---------------------------------------------------------------------|
| 2 | Enter    | Movement down                                                       |
| 3 | <b>↓</b> | Jump to menu/sub-menu page or escape from any dialog window         |
| 4 | 1        | Confirms a value or opens a value adjustment within setting dialogs |

**Note:** To leave the menu, use Menu button.

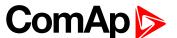

#### 3.1.3 Context Buttons

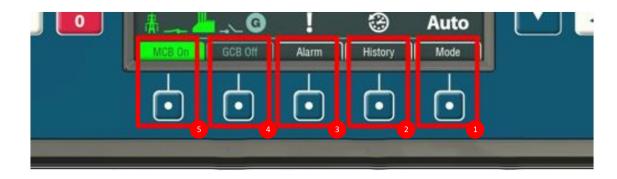

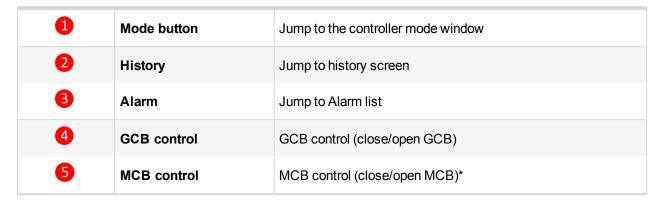

**Note:** \*) MCB control button is present only in application where MCB is controlled. Context buttons may be modified by users to fulfill customer's requirements (see chapter User configurable soft keys buttons).

#### 3.1.4 Control Buttons

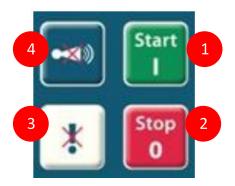

| 1 | Start       | Starts the gen-set                                           |
|---|-------------|--------------------------------------------------------------|
| 2 | Stop        | Stops the gen-set                                            |
| 3 | Fault reset | Acknowledges faults and alarms (active only in Alarm screen) |
| 4 | Horn reset  | Deactivates the horn (audible alarm)                         |

**Note:** Start and Stop buttons work in MAN or SEM mode only. START and STOP buttons are independent on the InteliVision 5 screen, menu or sub-menu.

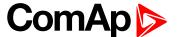

# 3.2 Metering Screens

Various values can be seen on the metering screens. Metering screens appear after the InteliVision 5 and controller are powered up and initialization procedure is done. Automatic jump to the home metering screen is performed if there is 15 minutes of inactivity and there are no active and unconfirmed alarms in the controller.

Arrows ↑ or ↓ are used for metering screens browsing.

Metering screens are stored in the controller configuration and can differ by controller type, controller firmware version or application.

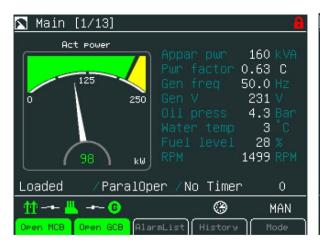

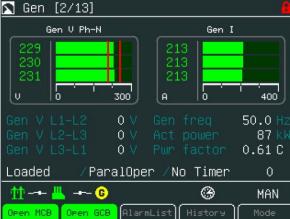

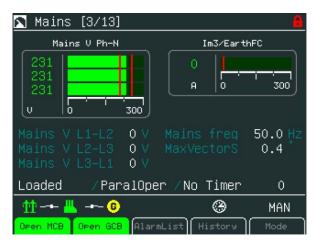

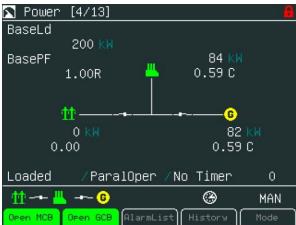

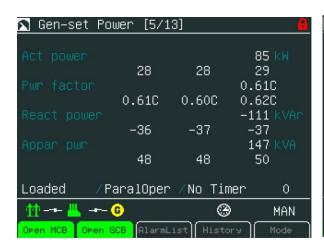

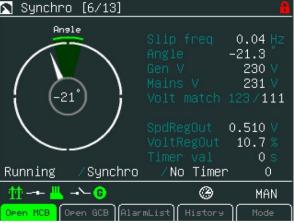

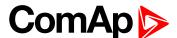

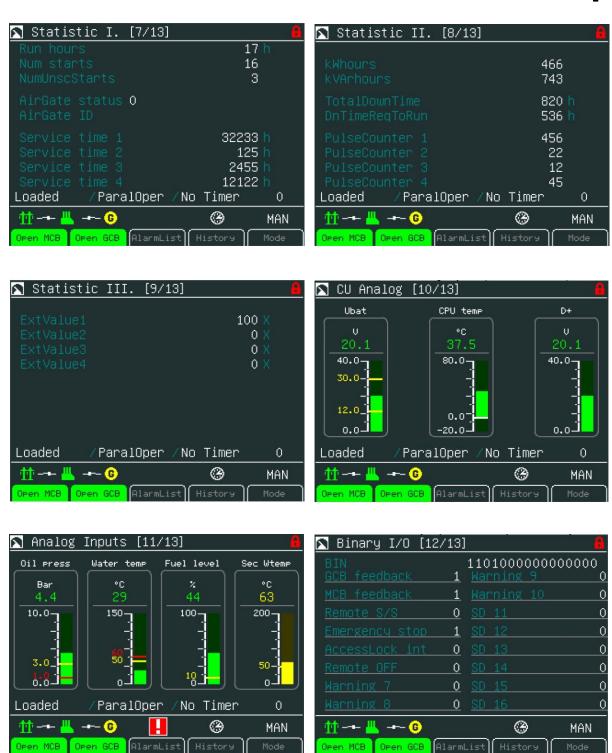

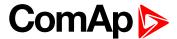

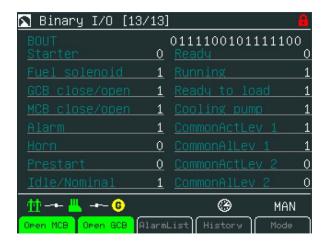

Image 3.1 Illustrative Metering screens for the InteliSys NTC BaseBox controller

Other screens with ECU values, analogue or binary inputs/outputs can follow. It depends on the controller configuration.

**Note:** Use  $\uparrow$  or  $\downarrow$  to scroll the screens.

Screens could be hidden or the order of the screens could be modified by users.

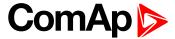

# 3.3 Setpoints Screens

To go to Setpoints screen press Menu button, use arrow to find proper item in menu and confirm it with Enter button. The following sub-menu appears with the list of the setpoints groups.

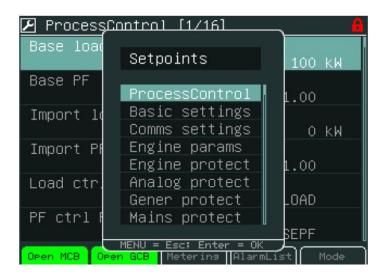

Setpoints groups depends on the application, see Reference Guide of the specific application (e.g. IGS-NT-SPtM-2.5-reference Guide.pdf).

Setpoints could be presented as a numeric, text, string or mixed value and they can be changed in the following ways:

| 3.3.1 Numerical Value Change      | 21 |
|-----------------------------------|----|
| 3.3.2 String Selection            | 21 |
| 3.3.3 String Edit                 | 22 |
| 3.3.4 Time and Date Edit          | 22 |
| 3.3.5 Combined Setpoints          | 23 |
| 3.3.6 Unauthorized access message | 23 |

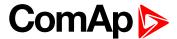

#### 3.3.1 Numerical Value Change

- ▶ Press the button when the proper setpoints group is chosen (e.g. ProcessControll)
- ▶ Use arrows ↑ or ↓ to go to a certain set-point (e.g. Base load) and press Enter button, see picture below:

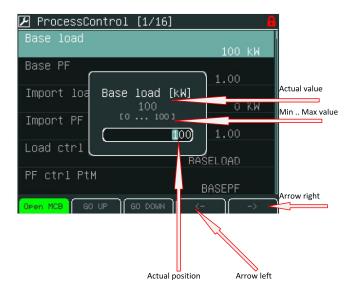

Use → or ← buttons to go to a certain position of the field and use ↑ or ↓ buttons to change the value. Then use Enter button to confirm new value.

**Note:** If you set the value out of limit, the field will get red colour and the new value is invalid. Invalid value cannot be confirmed.

## 3.3.2 String Selection

- Press the button when the proper setpoints group is chosen (e.g. ProcessControl)
- Use arrows ↑ or ↓ to go to a certain set-point (e.g. Load ctrl PtM) and press Enter button, see picture below:

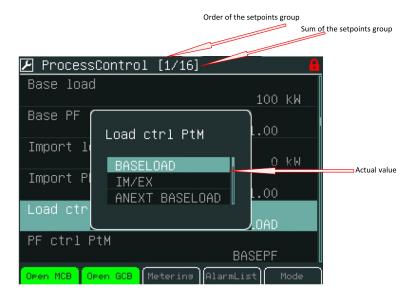

Use ↑ or ↓ buttons to select the string from the list and press the Enter button.

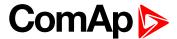

#### 3.3.3 String Edit

- ▶ Press the button when the proper setpoints group is chosen (e.g. Comms settings)
- ▶ Use arrows ↑ or ↓ to go to a certain set-point (e.g. Gen-set name) and press Enter button, see picture below:

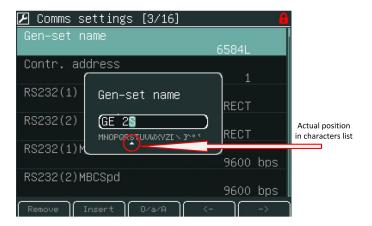

Use ↑ or ↓ buttons to select the character and → ← buttons for the next position and press Enter button.

#### 3.3.4 Time and Date Edit

- ▶ Press the button when the proper setpoints group is chosen (e.g. Date/Time)
- ▶ Use arrows ↑ or ↓ to go to a certain set-point (e.g. Time) and press Enter button, see picture below:

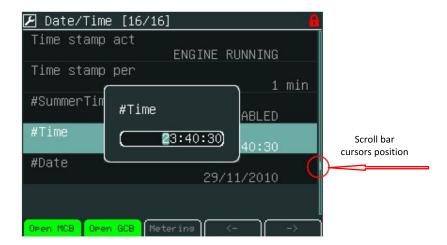

▶ Use  $\uparrow \downarrow$  buttons to select the number,  $\rightarrow \leftarrow$  for the next position and press **Enter** button.

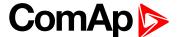

#### 3.3.5 Combined Setpoints

- ▶ Press the button when the proper setpoints group is chosen (e.g. ProcessControl)
- Use arrows ↑ or ↓ to go to a certain set-point (e.g. PeakAutS/S del) and press Enter button, see picture below:

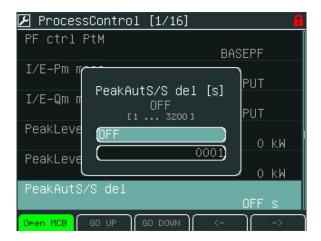

Use ↑ or ↓ buttons to select the number, → or ← for the next position or Go Up/Go Down context buttons and press Enter button.

#### 3.3.6 Unauthorized access message

Setpoints can be locked for unauthorized edit. If a user does not have permission to edit certain setpoints, "Access Denied" pop-up message is displayed (see picture below).

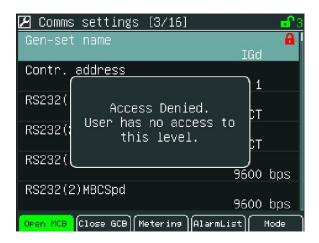

#### 3.4 AlarmList Screen

On AlarmList screen you can see and work with alarms. When an error occurs, a new alarm appears in the AlarmList screen, exclamation mark starts blinking on the measurement screens. A small alarm icon is placed also to heading to be visible in all screens of IV5 including newly generated screens from Screen editor or by adding new modules in configuration. See picture below:

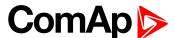

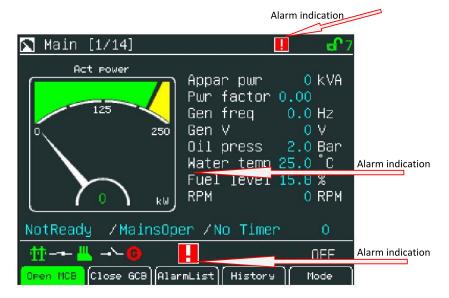

#### There are 2 levels of alarms:

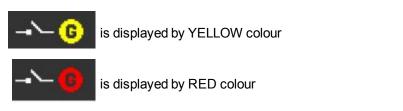

**Note:** When a new alarm appears AlarmList screen is displayed automatically when Main Measurement screen is displayed. From different screen, AlarmList button has to be used to display AlarmList screen.

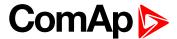

#### 3.4.1 Where to Find Alarms

1. To go to AlarmList screen, press AlarmList context button or Menu button and choose AlarmList.

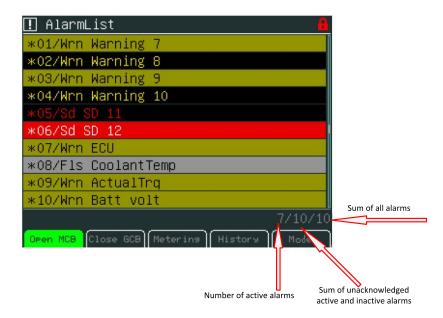

- 2. Press Fault Reset button to confirm all alarms. The exclamation mark will stop blinking.
- 3. Resolve the error. The alarm will disappear from the AlarmList and exclamation mark will turn off.

**Note:** When the issue is resolved before Fault Reset button is used, the alarm still remains in the AlarmList (it will be turned black) till you press Fault Reset button.

## 3.4.2 Types of alarms

- Alarm with asterisk
  - Unacknowledged alarm (not confirmed by Fault Reset button)
- Alarm without asterisk
  - Acknowledged alarm (confirmed by Fault Reset button)
- Alarm written in colour background
  - Active alarm
- Alarm written in black background
  - Inactive alarm (resolved visible only when unacknowledged)

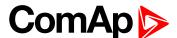

Alarm activated with analogue value

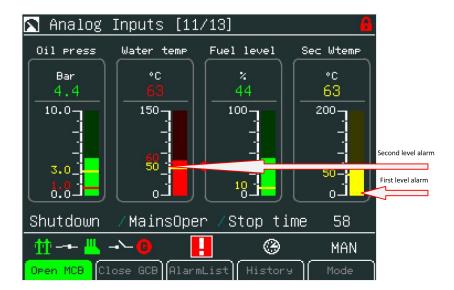

Alarm activated with binary inputs

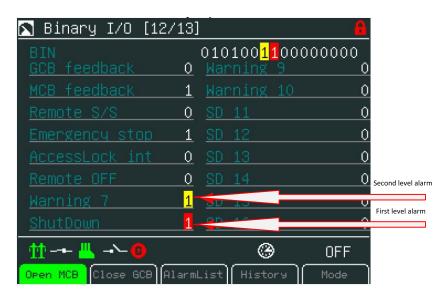

#### 3.4.3 ECU Alarmlist page

InteliDrive controllers family controller have visually separated common and ECU alarms. The ECU Alarmlist page is accesible by the button in the user button section.

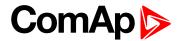

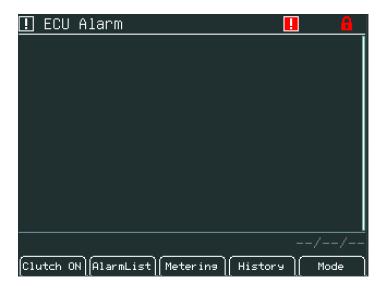

Image 3.2: ECU Alarmlist page overview

# 3.5 History Screen

Press **History** context button or **Menu** and choose the History in the menu. For details see following picture:

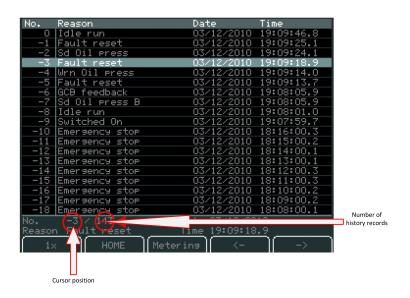

#### 3.5.1 Context buttons

| Once/1xPage/10xPage | Select page mode– scroll history by lines or page or 10x pages      |
|---------------------|---------------------------------------------------------------------|
| Home                | Jump to the first column when the first column is not on the screen |
| Metering            | Jump to the last displayed Measurement screen                       |
| Arrow to left       | Scroll to the left side                                             |
| Arrow to right      | Scroll to the right side                                            |

**Note:** History depends on a controller configuration. History is erased when controller configuration is changed and reprogrammed. For more information how to change history columns see GenConfig Reference Guide or GenConfig context help.

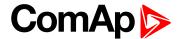

# 3.6 Help/Others Menu

#### Sub-menu Help/Others Contains Following Screens:

| 3.6.1 Language              |    |
|-----------------------------|----|
| 3.6.2 User/Password         | 28 |
| 3.6.3 Communication         | 29 |
| 3.6.4 ControllerInfo        | 29 |
| 3.6.5 ECU Modules           | 30 |
| 3.6.6 Modules Info          | 30 |
| 3.6.7 InteliVision Info     | 30 |
| 3.6.8 InteliVision Settings | 31 |
| 3.6.9 Service Screen        | 31 |

#### 3.6.1 Language

- 1. Press Menu button.
- 2. Use  $\uparrow$  or  $\downarrow$  to choose Help/Others menu item and use Enter
- 3. Use ↑ or ↓ to choose Language and use Enter.
- 4. Use ↑ or ↓ to choose correct language and press Enter

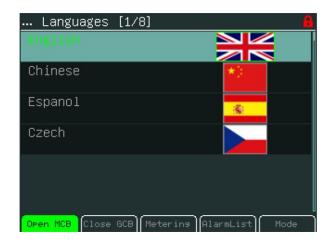

Note: InteliVision 5 will reboot when the language is changed. This reboot does not affect control unit.

#### 3.6.2 User/Password

When a user is signed into the controller he can choose a user from the list of users (every user has got certain rights) and then password has to be used.

To see information how to enter passwords go to **How to Enter a Password (page 39)** and for information how to change a password go to **How to Change a Password (page 40)**.

Note: Users' administration has to be done via PC SW InteliMonitor. The users' level rights are defined

**Note:** InteliDrive controllers have different user management. See the respective controller manual for more information.

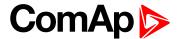

#### 3.6.3 Communication

To see information how to connect InteliVision 5 display to a controller, go to **How to Connect InteliVision 5** to **IGS-NT** (page 34).

#### 3.6.4 ControllerInfo

To see information about the control unit see *Controller info* page. On the screen you can find information as (See the picture below):

- ▶ ID controller string
- Application used
- ▶ SW version
- HW version
- Serial number
- Password decode
- ► HW name
- ▶ ID-Chip
- Dongle
- ▶ SW dongle

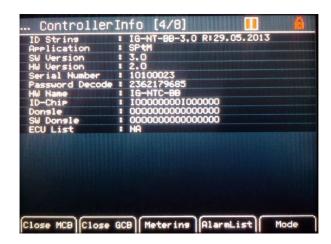

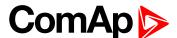

#### 3.6.5 ECU Modules

To see information about the connected ECU units see the ECU Modules page. See the picture below:

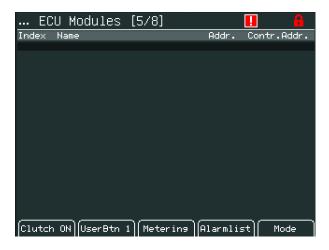

#### 3.6.6 Modules Info

Modules info is the screen where all connected modules can be seen, e.g. I-LB+, IGS-NT-E-COM etc.

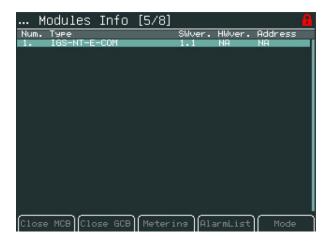

#### 3.6.7 InteliVision Info

Information about the InteliVision 5 properties can be seen in IV info screen. See the picture below:

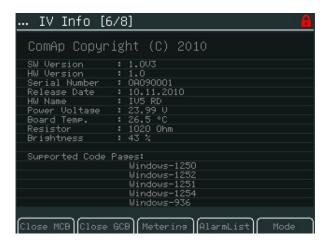

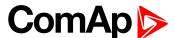

#### 3.6.8 InteliVision Settings

Backlight Time setting allows to switch off display backlight (Standby Mode is applied). Backlight time is switched off, when time in parameter "backlight time" lefts. The parameter is based on the time from 1 to 240 minutes or never.

For recover any button has to be pressed (see IV5 Settings) or in case of new incoming alarm, the display awakes from standby mode and backlight of the display is activated.

Note: When Alarmlist contains not confirmed alarms, Standby Mode is NOT applied.

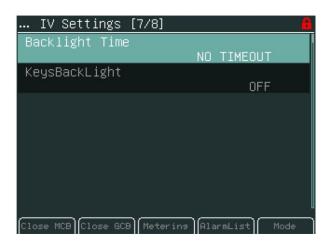

Keyboard and display backlight could be switch on or off based on this set-point.

#### 3.6.9 Service Screen

Context information like a telephone number, a name of the service organization and etc... could be placed on this screen.

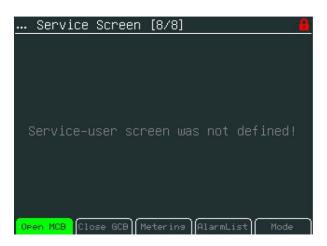

The Service screen is defined in Screen Editor tool or via xml description.

Screen Editor is easy drag&drop way how to modify screens in InteliVision 5. Screen Editor is available as the part of GenConfig 2.6 and higher.

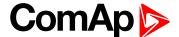

#### 3.7 Other features

#### 3.7.1 User configurable soft keys buttons

The user has possibility to assign various functions of configurable soft keys buttons - buttons on the bottom of Intelivision 5 (see figure below). Different functions can be assigned to any button of any screen.

#### Pre-defined functions:

- Fast jump to any Measurement & Setpoints screen
- Binary signal activation
  - Set button each press of a button sets binary signal to 1
  - Reset button each press of a button sets binary signal to 0
  - Toggle button press set binary signal to 1 or 0 (depends on initial value) and next press set value to opposite value. Initial value can be defined.
  - Pulse generator (the button generates pulse 1)
- Genset commands (start, stop, MCB on, faultReset etc.)

See example in the picture below. The first button is fast link to "Generator protection" list in Setpoints Menu and the second button is fast link to "Statictic I." screen in Measurement. Labels on buttons are customizable.

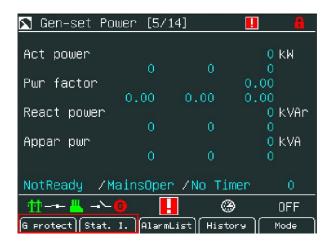

The functions can be easily defined in the graphical Screen Editor. Functions actually assigned to buttons in actual archives are default.

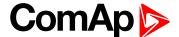

#### 3.7.2 Support of TIER 4 Final standard

InteliVision 5 is ready to use in projects requiring the TIER4 Final standard. The figure below displays the illustrative set of supported symbols in all color variations.

They are available to choose in Screen Editor (as Pictogram / GaugeBit / GaugeBitBlink instruments) during the IV5 screen modification.

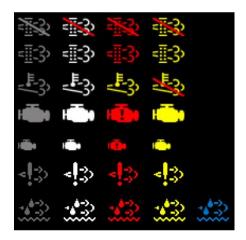

Note: New TIER 4 Final symbols are ready to be configured in Screen Editor (the part of the GenConfig).

**Note:** If the ECU with the support of Tier 4 Final is added to the configuration in the GenConfig software the Aftertreatment screen is automatically added to the metering screen (in the Screen Editor tab).

**Note:** To fullfill the Tier 4 Final standard there also must be manually configured DEF level and Soat level values to the main metering screen (e.g. DigitLong instrument can be used). Some of the controller firmwares already have these values on the main metering screens preconfigured by default.

#### 3.7.3 Change of all label colour

From 1.1 version the color of all texts and values was changed to be text better readable also from angles. The text color is white and value color is aqua. See texts and values on right side of figure below.

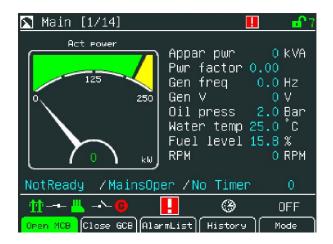

back to Graphical User Interface

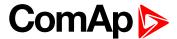

# 4 Quick Help

This chapter provides information how to connect InteliVision 5 and quickly find important data. To be more familiar with InteliVision 5 menu, see Graphical User Interface on page 14.

| 4.1 How to Connect InteliVision 5 to IGS-NT | 34 |
|---------------------------------------------|----|
| 4.2 How many InteliVision 5 can be used     | 35 |
| 4.3 Communication Error                     | 36 |
| 4.4 How to View a Controller Status         | 36 |
| 4.5 How to View a Breaker Status            | 36 |
| 4.6 How to Control Circuits Breakers        | 37 |
| 4.7 How to Change a Gen-set Mode            | 38 |
| 4.8 How to Log in                           | 38 |
| 4.9 How to Enter a Password                 | 39 |
| 4.10 How to Change a Password               | 40 |
| 4.11 How to Log out                         | 41 |
| 4.12 How to Reprogram InteliVision 5        | 41 |
| 4.13 How to Change Display Brightness       | 42 |

## 4.1 How to Connect InteliVision 5 to IGS-NT

With version 1.1.1 or higher InteliVision 5 can be connected to the controller via RS-485 or RS-232 line. A user can choose between NT-Terminal connection and direct connection.

If the connection has not been set up yet, after start up InteliVision 5 will shows "Communication window" with two parameters:

- ConnectionType indicates last connection type which was selected, press "Enter" button to go to menu for selection between options:
  - NT-Terminal
  - Direct
- Terminal Adr./ Controller Adr.

#### If NT-Terminal as a connection type is selected then second parameter is:

**Terminal Adr** – indicates which terminal addresses are available (green text) and which are occupied (red text). It is possible to connect up to 2 terminals to IG-NT-(BB) and up to 3 terminals to IS-NT-(BB) controllers.

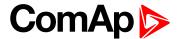

#### When terminal address has to be changed:

- Press Menu button and choose Help/Others menu
- Use ↑ or ↓ for Communication item and press Enter
- Use ↑ or ↓ to get Terminal Adr (in the case ConnectionType = NT-Terminal) and press Enter (in the case ConnectionType = Direct, firstly ConnectionType = NT-Terminal has to be set)
- Use ↑ or ↓ and choose appropriate Terminal Adr and press Enter, see picture below:

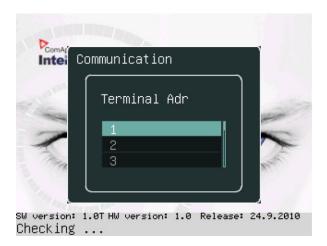

InteliVision 5 will reboot and the new terminal address will be used. Loss of communication is presented with the first screen, with SW version, HW version and release date. **Communication Error (page 36)** is displayed with terminal address dialogue.

**Note:** For the information how to connect InteliVision 5 to the controller go to the Installation guide.

RS 485 terminators have to be used to assure proper functionality. RS 485 port is galvanic separated and IV5 might be use for communication for long distance up to 1000m.

# 4.2 How many InteliVision 5 can be used

| Unit               | Number of displays | Terminal address |
|--------------------|--------------------|------------------|
| IS2GAS             | 4                  | 1,2,3,4          |
| IDDCU Marine 3.0.0 | 5                  | 1,2,3,4,5        |
| IG-NT(C)-BB        | 3                  | 1,2,3            |
| IS-NTC – BB        | 4                  | 1,2,3,4          |
| IM-NT-BB           | 2                  | 1,2              |
| IG-NT(C)           | 1                  | 2                |
| IS-NT-BB           | 3                  | 2,3,4            |
| IM-NT              | 1                  | 2                |

For how to set up InteliVision 5 address see How to Connect InteliVision 5 to IGS-NT on page 34.

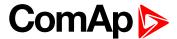

#### 4.3 Communication Error

Communication error occurs when no control unit is connected to the display or communication is interrupted. In that case the following screen appears:

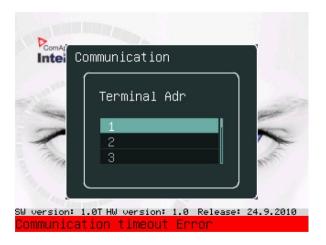

When the communication between unit and display is fixed, the red stripe disappears and InteliVision 5 initializes communication with the unit.

The control unit is identified by InteliVision 5 and only valid numbers of terminal addresses are displayed. For the maximum number of connected InteliVision 5 see How many InteliVision 5 can be used on page 35.

#### 4.4 How to View a Controller Status

Controller status is displayed in the left bottom part of the screen. Status depends on the external conditions and it is updated immediately when any condition is changed.

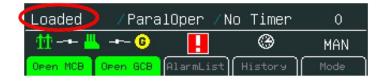

Note: For more information about controller status see relevant Reference guide e.g. IGS-NT-SPtM-2.5.pdf

#### 4.5 How to View a Breaker Status

Breakers status is present in all default controller screens. Single line diagram defines Mains and gen-set condition.

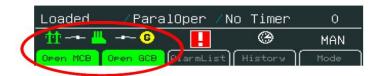

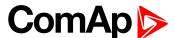

| Status is r | epresented with following colours        |
|-------------|------------------------------------------|
| Open MCB    | Represent breaker failure e.g. MCB fail. |
| Open MCB    | Represents closed breaker.               |
| Close MCB   | Represents opened breaker.               |

#### Pressing corresponding button results in following actions:

Open MCB (GCB) - command Open MCB (GCB)

Close MCB (GCB) - command Close MCB (GCB)

**Note:** Mode button and command buttons are disabled when active lock is active. SW button link has gray link around (when no colour background is used) and dark green or dark red when breaker status is highlighted.

#### 4.6 How to Control Circuits Breakers

Breakers can be controlled in MAN mode only. Breaker control button is placed in bottom part of InteliVision 5display. See picture bellow:

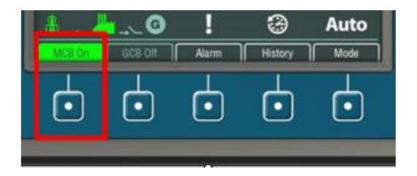

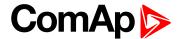

# 4.7 How to Change a Gen-set Mode

#### To Change a Gen-set Mode:

- Press Mode context button (See the picture below).
- Use ↑ or ↓ to choose menu item and press Enter

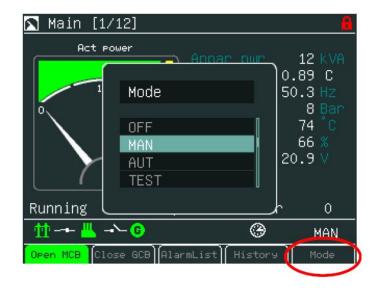

# 4.8 How to Log in

#### To enter a controller user:

- Press Menu button.
- Use ↑ or ↓ to choose Help/Others and press Enter
- Use ↑ or ↓ to choose Users/Password menu item
- Use ↑ or ↓ to go to Users field and press Enter.
- ▶ Use ↑ or ↓ to set the correct user and press **Enter**. See the picture below:

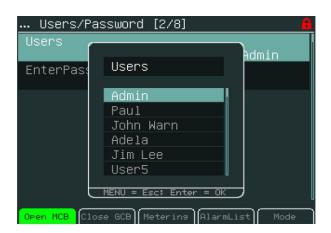

Note: The controller is unlocked only when proper password is inserted.

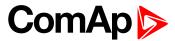

When user is log in. Green lock is displayed in the right upper corner and appropriate access level is indicated. See figure below:

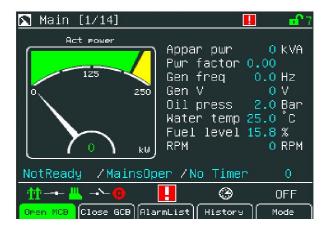

#### 4.9 How to Enter a Password

To enter a controller password:

- Press Menu button.
- ▶ Use ↑ or ↓ to choose Help/Others and press Enter
- ► Use ↑ or ↓ to choose **Users/Password** menu item
- Use ↑ or ↓ to go to EnterPassword field and press Enter.
- ▶ Use  $\rightarrow$  or  $\leftarrow$  to select the digit and use  $\uparrow$  or  $\downarrow$  to set the number you need to enter. See the picture below:

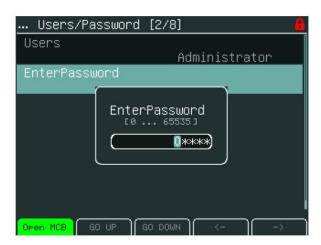

It is possible to set Password protection feature.

**Note:** Password protection features should be activated in InteliMonitor in Password Menu. In default the feature is **inactive**.

In the case when Password protection choice is activated and a user inserts wrong password for six times (the number of attempts can change according to a new controller SW version) to log into the controller, the controller is automatically locked for next login. When the controller is locked and user tries to login into the controller, the message appears:

"Controller is locked. Try entering correct password after X min"

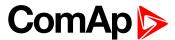

Message informs about time remaining for unlocking of the controller. The time in message is not actualized. For actual time a user should open login dialog again.

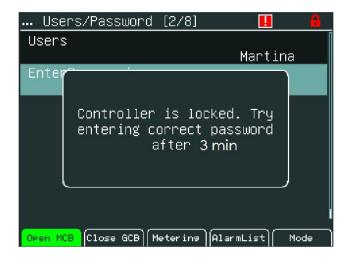

# 4.10 How to Change a Password

#### To change a controller password:

- Log in, see the chapter How to Log in (page 38) and How to Enter a Password (page 39).
- Press Menu button.
- ▶ Use ↑ or ↓ to choose **ChangePassword** and press **Enter** button
- ▶ Use  $\rightarrow$  or  $\leftarrow$  to select the digit and use  $\uparrow$  or  $\downarrow$  to set the number you need to enter. See the picture below:

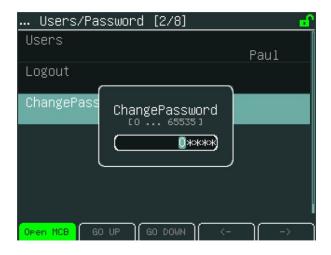

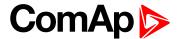

# 4.11 How to Log out

#### To log out:

- Press Menu button.
- Use ↑ or ↓ to choose Help/Others, press Enter
- Use ↑ or ↓ to choose Users/Password menu item and press Enter
- Use ↑ or ↓ to choose Logout and press Enter.

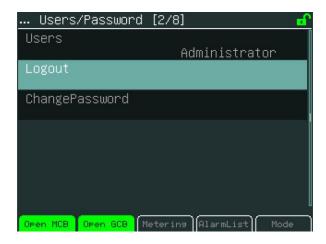

# 4.12 How to Reprogram InteliVision 5

For programming of a new firmware, upgrade of fonts and logo download the InteliVision 5 has to be connected to any IG/IS-NT-(BB) controller to it's NT-terminal interface, i.e. RS485(1)/display port.

Then the programming is done from GenConfig PC SW tool:

- Run GenConfig
- Go to menu File -> Firmware upgrade and Cloning -> Display GC font change / FW upgrade
- Select tab according to desired operation, e.g. Display firmware upgrade
- Select firmware to be programmed

Note: It is possible to choose only firmware already imported to GC.

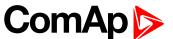

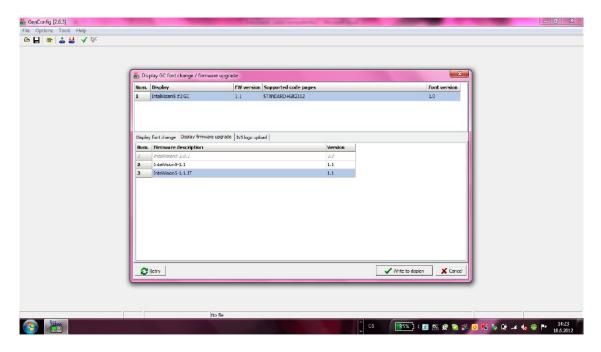

Press Write to display button and wait until programming is complete

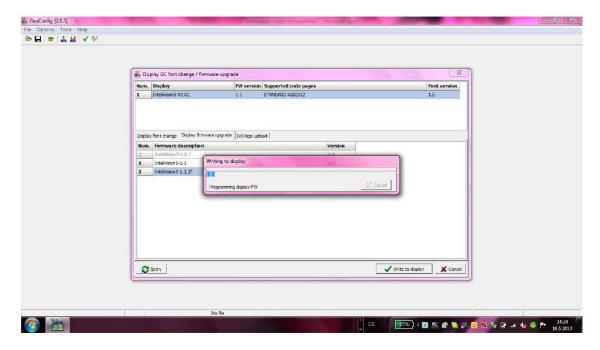

Disconnect InteliVision 5 from the controller NT-terminal interface.

It is not possible to program InteliVision 5 through the direct communication interface.

# 4.13 How to Change Display Brightness

The brightness of display can be changed by holding Menu button and repeated pressing **★** or **\***. See the picture below:

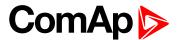

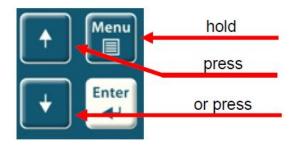

Two modes are available in InteliVision 5.To switch between Day or Night mode hold Menu button only. Pictogram for day or night appears on the screen.

#### To change day or night brightness intensity:

- ▶ Hold Menu button until day / night mode on the screens appear
- ▶ Press and hold Menu button with ★ or \* to change brightness intensity

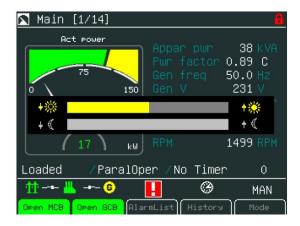

**Note:** Brightness setting has priority in this order: controller forced brightness InteliVision's 5 analogue input, keyboard. When the analogue input is used, small pictograms in brightness sub-menu appears. Display backlight could be switched off (standby) due to Backlight Time. For recover any button has to be pressed (see IV5 Settings) or in case of new incoming alarm, the display awakes from standby mode and backlight of the display is activated.

back to Quick Help

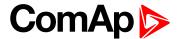

# 5 Technical data

The device is intended to be used in the engine room or on the engine directly.

#### **Power supply**

| Value                                 | Controller      | IV5 Display    |
|---------------------------------------|-----------------|----------------|
| Voltage supply                        | 8-36 V DC       | 8-36 V DC      |
| Consumption depends on supply voltage | 1,1 A at 8 V DC | 0,7 A at 8 VDC |

**Note:** InteliVision 5 and the control unit should be used the same battery source. When external battery is needed because of long wiring and etc.. InteliVision 5 RD is recommended to use.

#### **Operating conditions**

| Operating temperature            | -30 °C to +70 °C (under certain conditions from -40 °C to +70 °C) |
|----------------------------------|-------------------------------------------------------------------|
| _                                | · ·                                                               |
| Storage temperature              | -30 °C to +80 °C                                                  |
| Flash memory data retention time | 10 years                                                          |
| Protection front panel           | IP 65                                                             |
| Operating humidity               | 85% without condensationIEC/EN 60068-2-30                         |
| Heat radiation                   | 6 W                                                               |

#### **Standard Conformity**

| Low Voltage Directive         | EN 61010-1:95 +A1:97 |
|-------------------------------|----------------------|
|                               | EN 61000-6-3         |
| Electromagnetic Compatibility | EN 61000-6-4         |
|                               | EN 61000-6-1         |
|                               | EN 61000-6-2         |
| Vibration                     | EN 60068-2-6         |

#### **Dimensions and Weight**

| Dimensions | Front panel 245 x 164 mm InteliVision 5 cutout 175 x 115 mm |
|------------|-------------------------------------------------------------|
| Weight     | 855g                                                        |

#### **Communication Interface**

| Maximal distance 1000 m (depends on local conditions and interference) |
|------------------------------------------------------------------------|
| * RS 485 is galvanicaly separated                                      |
| Speed up to 57.6 kBd                                                   |

#### **LCD Display**

| 5.7" color TFT display with resolution of 320 × 240 pixels |
|------------------------------------------------------------|
| LCD display active area dimension 115,2 x 86,4mm           |
| Pixel size 0.120(W) x 0.360(H) mm                          |

#### Note:

\* RS-485 interface is galvanicaly separated from the serial number 1511434C (HW version on the back sticker is 1.2)

#### **△** back to Table of contents

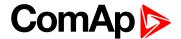

# 6 List of possible events

| InteliVision 5 screen texts          | Description                                                                                                    |
|--------------------------------------|----------------------------------------------------------------------------------------------------|
| Detecting                            | Controller detection sequence is in progress. Text disappears when controller is detected.                                                                                                    |
| Checking                             | Controller configuration sequence is checking. Text disappears when controller is detected.                                                                                                    |
| Reading cfg. Table                   | Controller configuration reading is in progress. Text disappears when controller is detected.                                                                                                    |
| Preparing                            | Display setting Ok.                                                                                                    |
| Running                              | Indication of running display.                                                                                                    |
| Wrong Display HW                     | SW and HW mismatch. Correct firmware has to be programmed.                                                                                                    |
| Invalidate configuration table Error | Configuration table is invalid. Controller configuration has to be reprogrammed or upgraded.                                                                                                    |
| Unsupported controller Error         | Controller is not supported.                                                                                                    |
| Unsupported cfg. table format Error  | Controller configuration table is not supported. InteliVision 5 firmware upgrade is necessary.                                                                                                    |
| Mismatch parameters length Error     | Controller parameters mismatch. Controller configuration upgrade is necessary.                                                                                                    |
| Mismatch const values length Error   | Controller constants mismatch. Controller configuration upgrade is necessary                                                                                                    |
| Mismatch values length Error         | Controller values mismatch. Controller configuration upgrade is necessary.                                                                                                    |
| Mismatch val states length Error     | Controller values states mismatch. Controller configuration upgrade is necessary.                                                                                                    |
| Communication Error                  | Controller is detected; CAN communication level is not defined correctly.  Reason of this behavior could be: CAN bus line is not terminated properly, environment disturbance is present or CAN line is too long. |
| Terminal addr collision Error        | Another CAN bus connected equipment uses the same Terminal address for a given controller. Change Terminal address is necessary.                                                                                  |
| Screen template missing Error        | Unsupported controller firmware, missing InteliVision 5 support.                                                                                                    |
| Screen template version Error        | Unsupported controller screen. InteliVision 5 firmware has to be updated.                                                                                                    |
| Font not valid Error                 | Corrupted display font. Font programming was not done properly. Display firmware/font programming is necessary.                                                                                                   |
| Font format not supported Error      | Unsupported font, InteliVision 5 font or firmware is necessary.                                                                                                    |
| Bitmaps not valid Error              | Bitmaps (generator, engine, fuel and etc) Firmware upgrade is necessary.                                                                                                    |
| Bitmaps format not supported Error   | Unsupported bitmaps format. (Engine, gen-set and etc) Firmware upgrade is necessary.                                                                                                    |
| Default lang. not supported Error    | Default/Defined language error/not supported. Language change or code page change is necessary.                                                                                                    |

**○** back to Table of contents